# JOPLIN SCHOOLS INTRODUCES THE NEW

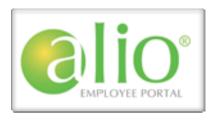

The Alio Employee Portal is a component of our new financial and human resources software. The portal is a valuable tool to access your personal information as well as a staff directory. In the near future, you will also be able to access a library of district forms. The system is user friendly and employees may connect securely and easily from any computer with internet access.

### In the Employee Portal you will be able to:

Wiew your current business and personal business information.

Wiew a message area including district contact information.

Access a staff directory

Access a variety of district forms posted by Administration.

View your paycheck calendar

Wiew and/or print a copy of your pay stub.

Wiew and/or print a copy of your W2.

View leave balances and details.

Wiew detailed leave calendar

View your active deductions.

View your active benefits.

# What follows is a guide for using the Alio Employee Portal.

Access the Employee Portal with this link: <u>IOPLIN SCHOOLS EMPLOYEE PORTAL</u>
You may wish to bookmark the web address in your "Favorites" for easy access. Soon you will be able to access the portal from the District website as well.

### **Logging In**

This is the main login page. First time users will need to click on "Create an account" for initial set-up. You will see the Create New Account screen. Once you have created your account, you will log on here with the user name and password you created.

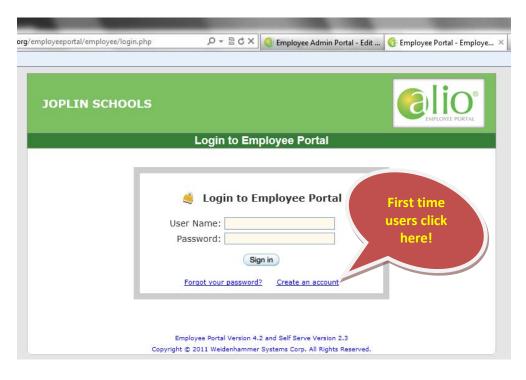

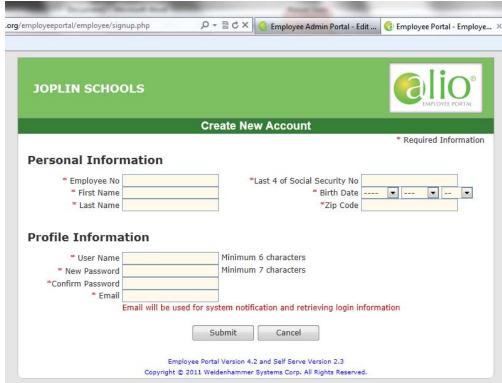

- Fill in all the information in the Personal Information portion.
- You will need your employee identification number. This number can be found on your paystub and on your employee identification badge.
- **Enter the last four digits of your Social Security Number.**
- We the drop-down boxes to select the year, month and day of your Birth Date.
- **Choose a username and password.**
- In the Profile Information section, enter the username and password that you have selected. Make sure they are both something you will remember.
- Enter a current, valid email address. If you forget your password or username the system will email it to you at this email address.
- When you have entered all the information, click the submit button.

### **Employee Portal Home Page Tab**

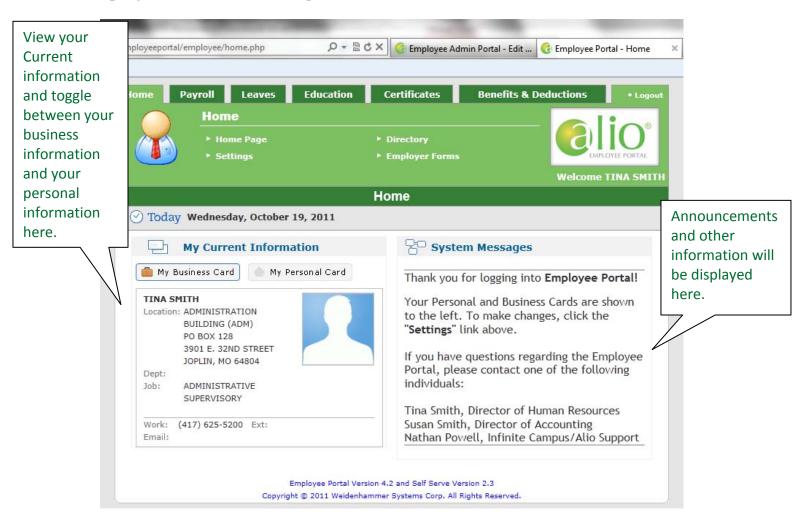

### **Home Page Tab - Settings**

From the setting tab there are four options:

<u>Your Email Address:</u> If you want to change the email address you entered when creating your account, you may do so here. This does not change any display information. This is the email where the system will send you a message if you click on "forgot your password". It makes sense for this to remain your Joplin Schools email.

<u>Your User Name and Password:</u> This is where you may change your user name and password for logging into the portal.

<u>Your Personal Information Settings:</u> \*\*Important –Directory Information\*\*. This is where you will choose what information you want displayed in the staff directory. Only employees of Joplin Schools with an account will have access to the staff directory.

<u>Your Calendar Settings:</u> Click here if you want to choose how the months are displayed for the paycheck and leaves calendars.

### **Home Page Tab - Directory**

This is the Staff Directory. Here you can find business and personal directory information for district employees. You can view this information only if the staff member chose to display them from the options on their "settings" page.

### **Home Page Tab - Employer Forms**

In the future, we will add district forms for employee use. For now, you can access this document under Employer Forms. This area will continue to expand as more online forms are developed.

## **Employee Portal Payroll Tab**

From this section you can access your payroll information.

#### **Payroll Tab - Pay Check Calendar:**

Click here to view the calendar. A date with a green square around it means that is a pay date for you. By clicking on a green square, you open the payroll details for that specific pay period. Pretty cool stuff.

#### **Payroll Tab - Salary Compensation:**

Click here to view your salary compensation information. Choose a calendar year in the drop down box. You will find your salary, number of calendar days, FTE/Hours, and Benefit information.

#### Payroll Tab - View W-2:

Ever need to go back and view your W-2? You'll be able to view it here.

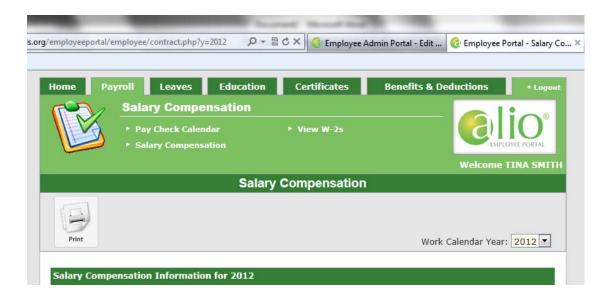

### **Employee Portal Leaves Tab**

From this section you can access information about your leave.

#### **Leaves Tab - Leave Balances:**

From here you can view a calendar that shows any leave taken. Click on a date that is highlighted with a colored square and you can view details. That's almost as cool as the payroll calendar.

#### **Leaves Tab - Leave Details**

By clicking here you will be able to view a detail list of your leave accruals.

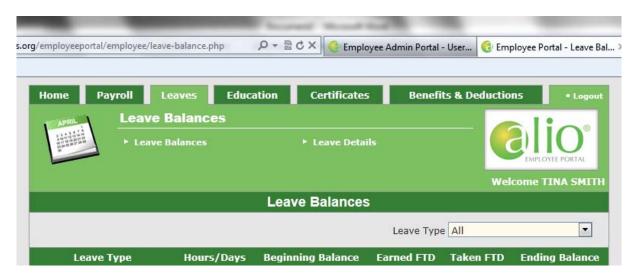

### **Employee Portal Education Tab**

This is an active section; however information is not currently loaded. More to come.

### **Employee Portal Certificates Tab**

This is an active section; however information is not currently loaded. More to come.

### **Employee Portal Benefits and Deductions Tab**

This section gives you four options for viewing your current Benefits and Deductions.

#### **Benefits and Deductions Tab - Active Deductions:**

What's currently being deducted from your paycheck.

#### Benefits and Deductions Tab - All Deductions:

Active and Non-Active (if applicable) deductions from your paycheck.

### **Benefits and Deductions Tab - Active Benefits:**

Your current benefits.

#### Benefits and Deductions Tab - All Benefits:

Active and Non-Active (if applicable) benefits.

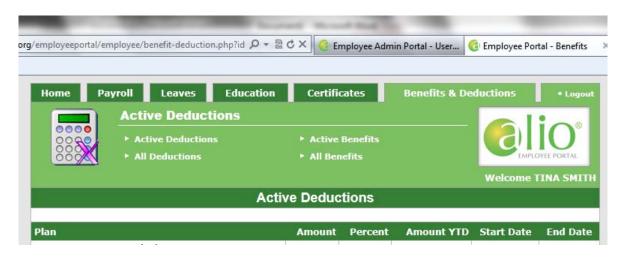

# **Logging Out**

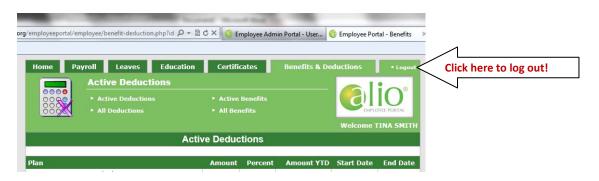